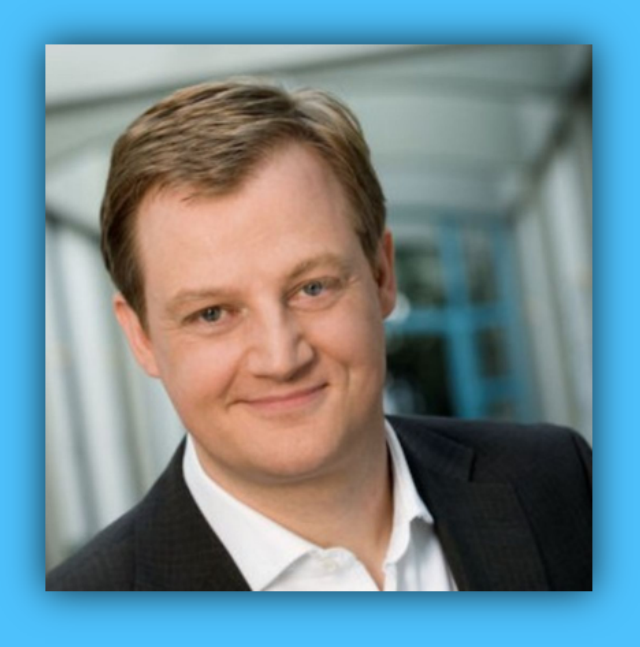

# Jörg Schieb

# Windows 10 Report

## Ausgabe 19/ 05

- Windows 10 optimieren
- Windows 10 ausreizen
- Anwendung und Bedienung schneller machen
- Die besten Tipps und Tricks

Mitlesen, mitreden.

Autoren: Jörg Schieb Andreas Erle

Mitlesen, mitreden.

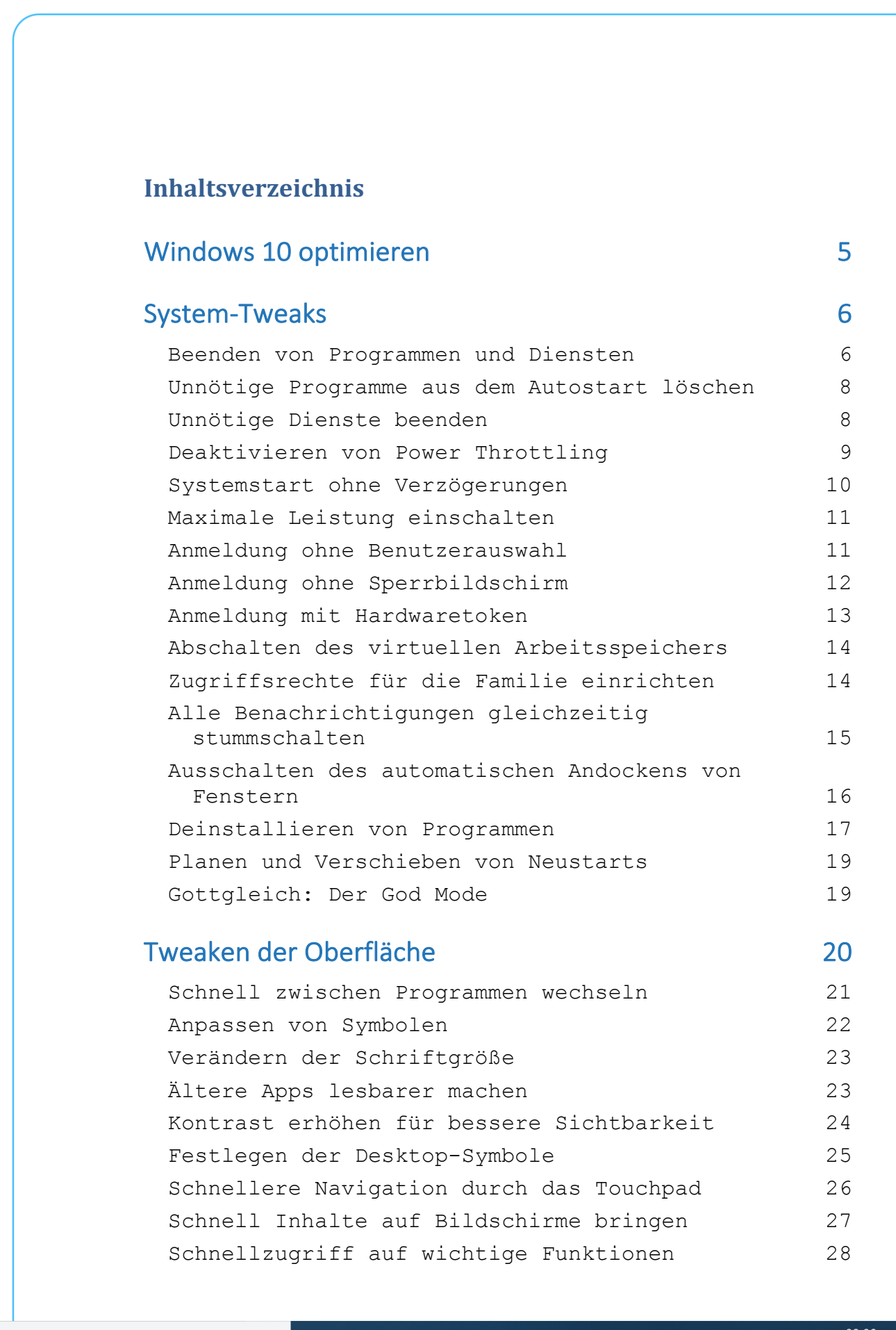

Mitlesen, mitreden.

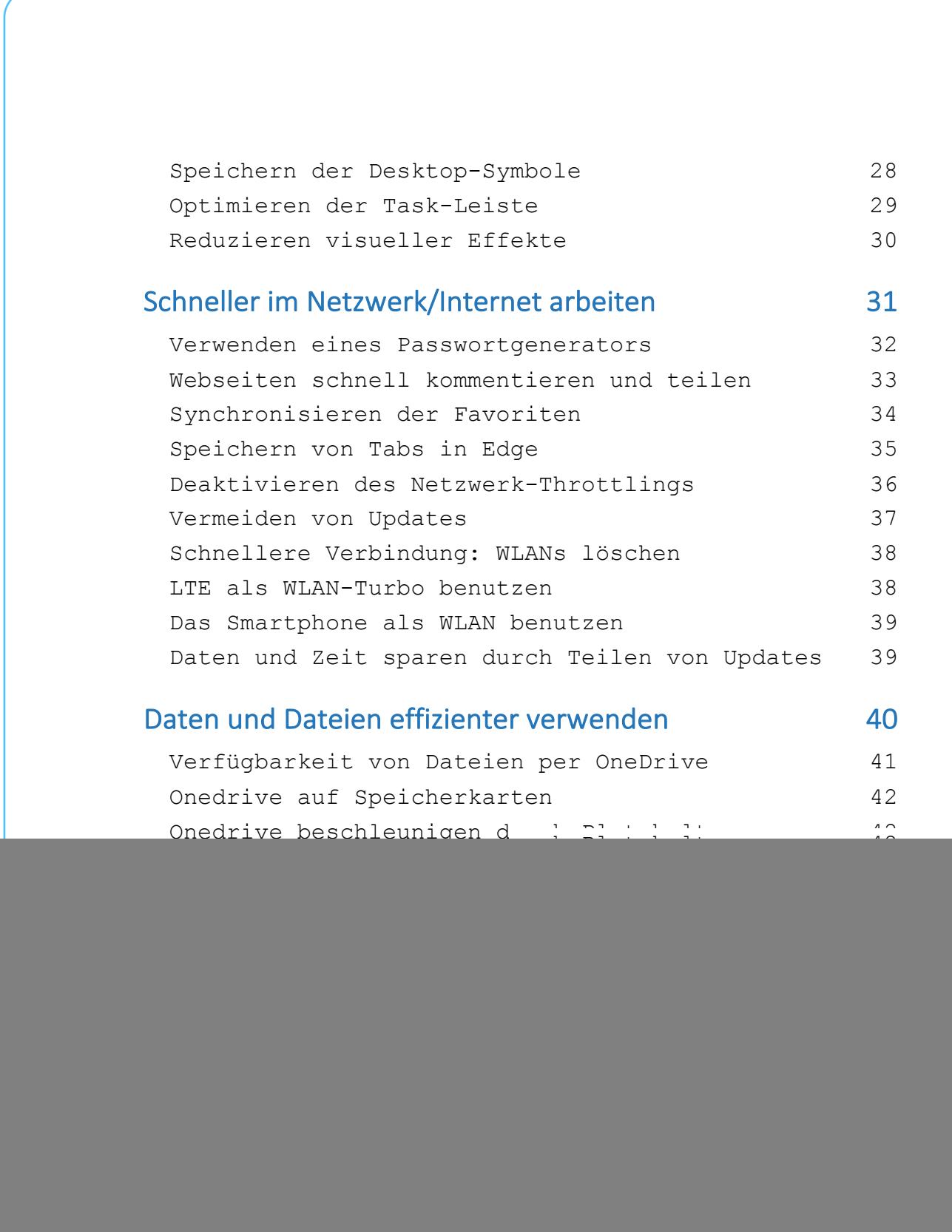

a.

Mitlesen, mitreden.

## Windows 10 optimieren

Windows 10 ist ein ausgesprochen komfortables Betriebssystem. In der Regel läuft alles wie am Schnürchen. Und weil Speicherplatz heute nicht mehr so knapp wie früher ist, kommt es auch nicht so schnell zu Engpässen.

Dennoch: Wer ab und zu ein wenig Zeit dafür aufbringt, sein System mal aufzuräumen und zu optimieren, spart nicht nur Speicherplatz und sorgt für deutlich mehr Ordnung – sondern kann vor allem auch schneller arbeiten und sich über blitzschnell präsentierte Ergebnisse freuen. Und wer wollte das nicht?

Abgesehen davon gibt es auch viele Abkürzungen, die das Leben mit Windows 10 erleichtern – oder Tipps, die versteckte Funktionen nutzen. Es lohnt sich, die besten davon zu kennen. So spart man Zeit - und ist zufriedener.

Deshalb haben wir diese Ausgabe vom Windows 10 Report dem Thema Optimierung gewidmet: Wir haben die besten und nützlichsten Tipps zusammengetragen. Viel Spaß bei der Umsetzung!

![](_page_4_Picture_8.jpeg)

09:00

H.

Mitlesen, mitreden.

## System-Tweaks

Stellen Sie sich Windows 10 wie ein Auto vor. Sie sehen im Normalfall nur den Innenraum und ändern diesen durch Sitzbezüge, Duftbäumchen und andere eher kosmetische Dinge. Im generellen Betrieb verlassen Sie sich darauf, dass die tragenden Teile, Motor, Getriebe und Lenkung schon funktionieren. Veränderungen hier bergen ein gewisses Risiko, bringen aber für die Fahrleistung eine Menge.

![](_page_5_Picture_5.jpeg)

Bei Ihrem PC ist das ähnlich: Änderungen im System können Ihren Rechner deutlich beschleunigen. Sie bergen aber auch ein gewisses Risiko. nicht Auf den nächsten Seiten stellen wir Ihnen die besten Tipps dazu vor. Die bringen Ihnen viele Vorteile, Ihr System aber nicht durcheinander.

#### Beenden von Programmen und Diensten

Auch wenn Sie in der Taskleiste nur einige wenige Programme sehen: Unter der Motorhabe läuft eine Vielzahl von Prozessen. Und die nicht immer rund: Sie beenden Word als Programm, der zugehörige Prozess läuft aber weiter

H.

Mitlesen, mitreden.

und verbraucht CPU-Kapazität. Damit wird das System langsam. Die Abhilfe: Der Windows Task-Manager.

Drücken Sie gleichzeitig die Tasten Alt, Strg und Entf. Wählen Sie dann in der Liste den Task-Manager.

![](_page_6_Picture_168.jpeg)

Sie sollten nun die laufenden Apps und die Hintergrundprozesse sehen. Sehen Sie letztere nicht, dann klicken Sie auf Mehr anzeigen.

Klicken Sie auf die Spalte CPU, um eine Sortierung nach der CPU-Last angezeigt zu bekommen. Je höher diese ist, desto ausgelasteter (und langsamer) ist Ihr Rechner.

Wenn Sie einen Prozess oder ein Programm sehen, das Sie kennen und eine zu hohe CPU-Last verursacht, dann klicken Sie es an und dann auf Task **beenden**. Dadurch wird Ihr PC schneller, weil er sich nicht mehr mit diesem Programm/Dienst beschäftigen muss.

Bevor sie ein Programm oder einen Prozess über den Task-Manager beenden, speichern Sie alle Daten - soweit das noch geht. Handelt es **Wichtig** 

Mitlesen, mitreden.

sich um ein Programm, das nicht mehr bedienbar ist, dann sollten sie eine Weile abwarten, ob es nicht doch wieder von allein reagiert. Im schlimmsten Fall verlieren Sie alle Daten, die Sie noch nicht gespeichert haben!

#### Unnötige Programme aus dem Autostart löschen

Windows 10 kann beim Systemstart neben den Systemprogrammen noch andere, immer wieder benötigte Programme mitstarten. Das beschleunigt deren Start später. Es kann aber auch dazu führen, dass Programme im Hintergrund laufen, die Sie gar nicht brauchen und sowohl der Start des Systems verzögert wird als auch CPU-Zeit verschwendet wird.

Statt diese immer wieder manuell zu beenden, verhindern Sie einfach ihren

![](_page_7_Figure_7.jpeg)

mit der rechten

dazu im 

Maustaste auf den Dienst/das Programm. Ein Klick auf Deaktivieren verhindert den automatischen Start. Sollte das zu Problemen führen, können Sie ihn jederzeit auf demselben Weg wieder aktivieren.

#### Unnötige Dienste beenden

Mit den Diensten verhält es sich wie mit den Programmen: Windows 10 startet viele automatisch mit, aktiv benötigen Sie aber nur einen Teil davon. Die anderen langweilen sich und verbrauchen nur Rechner-Kapazitäten. Auch Dienste können Sie davon abhalten, automatisch gestartet zu werden.

Mitlesen, mitreden.

![](_page_8_Picture_210.jpeg)

 $DrüCken$  Sie **Windows** und **R**, dann geben Sie in das Eingabefeld als Befehl **services.msc** ein. Windows 0 zeigt Ihnen nun alle Dienste an, die auf Ihrem PC orhanden sind.

n der Spalte Status können  $\delta$ ie sehen, ob der Dien $\mathfrak A$ erade läuft ("wird usgeführt"). Klicken Sie mit ler rechten Maustaste larauf und dann auf **Eigenschaften.** 

**Ein Klick auf Beenden** beendet einen laufenden 

Dienst. Unter Starttyp können Sie festlegen, dass der Dienst nur manuell gestartet wird, nicht automatisch. Gerade bei Diensten zu Programmen, die Sie eher selten brauchen, kann das Ihr System spürbar beschleunigen. Im Normalfall startet das Programm beim Start die Dienste sowieso mit, wenn sie noch nicht laufen.

#### Deaktivieren von Power Throttling

Power Throttling ist für den einen Anwender Segen, für die anderen Fluch: Die Idee dabei ist, dass Dienste/Programme ausgebremst werden, wenn sie nicht benötigt werden, und so durch geringere Prozessorlast Energie gespart und die Laufzeit eines Notebooks/Tablets verlängert werden. Wie Automatismen es so an sich haben: sie funktionieren mal besser, mal schlechter. Sie führen immer wieder dazu, dass das Gerät Apps/Programme spürbar verzögert startet bzw. verlangsamt.

Mitlesen, mitreden.

Zum Ausschalten der Funktion muss die Verwaltung für Gruppenrichtlinien gestartet werden: Erst muss die Windows-Taste gleichzeitig mit "R" gedrückt werden, dann gpedit.msc eingegeben werden.

Im Verzeichnisbaum dann unter **Computerkonfiguration** und **System**. Dann

finden Sie unter **Energieverwaltung** und **Einstellungen** für Leistungseinschränkung einen Key, den Sie doppelklicken können. Stellen Sie diesen auf Deaktiviert und bestätigen Sie die Änderung durch einen Klick auf OK.

![](_page_9_Picture_197.jpeg)

Nach einem Neustart des Rechners wird die Änderung dann angewendet. Der Energieverbrauch wird leicht höher. Gefühlt wird die Arbeit aber spürbar flüssiger.

#### Systemstart ohne Verzögerungen

Im Standard startet Windows 10 Autostartprogramme mit einer Verzögerung von 10 Sekunden. Die Zeit können Sie sich sparen, indem Sie den Zeitraum kürzer setzen. Diese Änderung können Sie allerdings nur direkt in der Windows Registry durchführen:

Drücken Sie **Windows** und **R**, dann geben Sie in das Eingabefeld als Befehl regedit ein. Navigieren Sie darin zu dem Schlüssel

HKEY\_CURRENT\_USER\Software\Microsoft\Windows\CurrentVersion\Explorer

Legen Sie dort einen Unterschlüssel Serialize an und darin das DWord

*StartupDelayInMSec*. Füllen Sie dieses mit der gewünschten Startverzögerung (in

![](_page_9_Picture_198.jpeg)

Millisekunden). 0 Sekunden bedeutet dabei eben keine Verzögerung.

H.

Mitlesen, mitreden.

Natürlich können Sie auch eine längere Verzögerung einstellen. Damit werden Programme dann gegebenenfalls erst gestartet, wenn das System an sich gestartet und schonbedienbar ist. Das beschleunigt den Start noch mehr, birgt aber auch ein Risiko: automatisch wird unter anderem auch der Virenschutz gestartet. Je später das geschieht, desto länger ist Ihr System ungeschützt! *Tipp*

#### Maximale Leistung einschalten

Wenn Sie ein Notebook oder Tablet mit Windows 10 verwenden, dann wird Ihr Gerät von Windows automatisch in einer Waage gehalten: Stromverbrauch

und CPU-Leistung werden so gegeneinander abgewägt, dass Sie zum einen möglichst Störungsfrei arbeiten können, zum anderen der Akku aber möglichst lange hält. Das bedeutet natürlich, dass Ihr Rechner schneller laufen könnte. Um das zu erreichen,

![](_page_10_Picture_7.jpeg)

klicken Sie auf das Akkusymbol in der Taskleiste. Dort finden Sie einen Regler, an dessen linkem Ende die längste Akkulaufzeit steht. Ziehen Sie diesen ganz nach rechts, um die Beste Leistung einzustellen. Der Akkuverbrauch nimmt zu, das Gerät ist aber spürbar schneller.

#### Anmeldung ohne Benutzerauswahl

Sie haben mehrere Benutzerkonten, melden sich aber in 99% der Fälle nur mit ein und demselben Benutzer an? Dann können Sie eine Menge Zeit sparen, wenn Sie die Anmeldung automatisch vornehmen.

1. Drücken Sie **Windows** und **R**, dann geben Sie in das Eingabefeld als Befehl **netplwiz** ein. 

a.

Mitlesen, mitreden.

![](_page_11_Picture_3.jpeg)

- 3. Markieren Sie das Benutzerkonto, das sich automatisch anmelden soll und klicken Sie auf **Übernehmen**.
- 4. Windows 10 fragt jetzt das aktuelle Kennwort ab, geben Sie dieses einmalig ein.
- Bevor Sie diese Einstellung vornehmen, machen Sie sich intensiv Gedanken über den Einsatzort Ihres PCs: Sie geben damit den Schutz der Passwortabfrage auf. Ist Ihr PC ein mobiles Gerät wie ein Tablet oder Notebook, dann sollten Sie sicherheitshalber auf diese Einstellung verzichten. **Wichtig**

#### Anmeldung ohne Sperrbildschirm

Windows 10 ist von Anfang an auch für Geräte mit einem Touchscreen ausgerichtet gewesen. Bei den meisten Funktionalitäten macht es keinen Unterschied, wenn Sie an einem normalen Monitor arbeiten.

Der Sperrbildschirm allerdings macht auf einem Desktop-PC herzlich wenig Sinn, denn er erfordert einen zusätzlichen, vollkommen unnötigen Mausklick.

Über die Registry können Sie den Sperrbildschirm deaktivieren. Abhängig von der Betriebssystemversion (Windows 10 Home oder Windows 10 Pro) ist der Weg dahin unterschiedlich.

Wenn Sie die **Home-Version** einsetzen, dann drücken Sie Windows und R, und geben in das Eingabefeld als Befehl regedit ein. Navigieren Sie darin zu dem Schlüssel

#### HKey\_Local\_Machine\Software\Policies\Microsoft\Windows

Legen Sie dann einen neuen Schlüssel Personalization und darin ein neues DWORD namens **NoLockScreen** an. Dem DWORD geben Sie den Wert 1.

 $\Box$ 

## Windows 10-Report Ausgabe 19/05

Mitlesen, mitreden.

In der Pro-Version starten Sie statt des Registry Editors die Einstellungen für die Gruppenrichtlinien gpedit.msc. Dort finden Sie unter Richtlinien für Lokaler Computer > Computerkonfiguration > Administrative Vorlagen > **Systemsteuerung > Anpassung** den Schalter Sperrbildschirm nicht anzeigen. Aktivieren Sie diesen und sparen Sie sich den unnötigen Mausklick.

#### Anmeldung mit Hardwaretoken

Wollen Sie sich schneller anmelden, aber die Sicherheit nicht drangeben? Dann verwenden Sie doch einfach ein Hardwaretoken!

Nicht viele Sicherheit-Tokens unterstützen auch die Anmeldung bei Windows 10 direkt. Yubicos Yubikeys (http://www.yubicon.com) erreichen dies durch eine separate Windows Store-App, die dem Anmeldebildschirm von Windows 10 eine weitere Authentifizierungsmethode hinzufügt.

Einmal konfiguriert wird der Anmeldebildschirm automatisch geschlossen, wenn das Token bei der Anmeldung eingelegt ist. Keine Passworteingabe

#### **YUBIKEY** FOR WINDOWS HELLO

New YubiKey: SBook2

You will now be prompted to authenticate your identity with Windows. Do not remove your YubiKey.

![](_page_12_Picture_11.jpeg)

Mitlesen, mitreden.

mehr, denn die Berechtigung für die Anmeldung an Ihren PC ist mit der initialen Einrichtung auf dem Token abgelegt worden.

#### Abschalten des virtuellen Arbeitsspeichers

Im Gegensatz seinen Benutzern kann Windows 10 sein Gedächtnis nahezu unbegrenzt erweitern. Das Zauberwort heißt "virtueller Arbeitsspeicher". Wird der interne – sehr schnelle – Arbeitsspeicher knapp, dann verwendet Windows 10 einfach die Festplatte zur Erweiterung. Das Problem: eine Festplatte ist im Gegensatz zu dem elektronischen Hauptspeicher oder einer SSD sehr langsam, und damit wird das System gebremst.

- 1. Geben Sie im Startmenü Systeminfo ein und klicken Sie dann auf **Erweiterte Systemeinstellungen.**
- 2. Unter dem Reiter **Erweitert** klicken Sie unter Leistung auf Einstellungen.
- 3. Bei Erweitert klicken Sie auf **Ändern**.
- 4. Entfernen Sie den Haken bei Auslagerungsdateigröße für alle Laufwerke automatisch **verwalten**.

![](_page_13_Picture_225.jpeg)

- 5. Weiter unten wählen Keine Auslagerungsdatei.
- 6. Ein Klick auf OK wendet die Einstellungen an.

#### Zugriffsrechte für die Familie einrichten

Die Zugangsberechtigungen auf einen Windows 10-PC sind immer personalisiert: Entweder durch den Microsoft-Account des Benutzers oder

Mitlesen, mitreden.

durch ein lokales Benutzerkonto, das durch ein Passwort geschützt ist. Wenn eine weitere Person aus dem Haushalt zugreifen will, dann kann natürlich ein weiterer lokaler Benutzer eingerichtet werden, was aber Zeitaufwand bedeutet. Um den zu vermeiden, wird leider oft das Passwort weitergegeben, nicht nur aus Sicherheitsgesichtspunkten ein Graus. Dabei ist Windows 10 durchaus in der Lage, das eleganter zu lösen!

Unter **Einstellungen** > Konten > Familie und andere Benutzer finden Sie alle Benutzer, die Sie zu Ihrer Familie hinzugefügt haben, um beispielsweise

Kalender zu teilen, Apps gleichzeitig zu nutzen etc. Befindet sich ein Benutzer, der auf Ihren PC zugreifen soll, noch nicht in der Liste, dann klicken Sie auf **Familienmitglied hinzufügen** und fügen ihn hinzu.

![](_page_14_Picture_6.jpeg)

Das Familienmitglied 

kann sich dann mit seinem Microsoft-Konto und damit natürlich mit seinem eigenen Passwort an dem PC anmelden, bis Sie dies widerrufen. Das geht über denselben Weg, nur dann eben Blockieren wählen.

## Alle Benachrichtigungen gleichzeitig stummschalten

Windows 10 informiert sie gerne und ausführlich über neue Ereignisse. Manchmal aber wollen Sie ungestört bleiben. Beispielsweise bei einer Präsentation, während der alle im Raum Ihren Bildschirm sehen können. Statt jetzt lange alle Einstellungen einzeln vorzunehmen, verwenden Sie einfach den Präsentationsmodus.

Mitlesen, mitreden.

Öffnen Sie dazu das Windows-Mobilitätscenter, dann klicken Sie auf das Symbol Präsentation. Beim Durchführen einer Präsentation aktivieren Sie die

![](_page_15_Picture_192.jpeg)

Schaltfläche **Momentan** wird eine Präsentation **gegeben**. Damit bleibt der PC eingeschaltet (was Ihnen bei längeren Gesprächsanteilen das Hin- und Herbewegen der Maus erspart),

Auch der Bildschirmschoner sollte ausgeschaltet werden,

denn auch dieser zwingt Sie vielleicht zu hektischen Aktionen, um die aktuelle Folie wieder eingeblendet zu bekommen. Auch die Lautstärke können Sie auf einen vordefinierten Wert festlegen. Das macht Sinn, wenn Sie die Gegebenheiten vorher testen können und wissen, welche Lautstärke in dem Raum angemessen ist für Ihre Inhalte.

## Ausschalten des automatischen Andockens von Fenstern

Ein wunderschöner visueller Effekt von Windows 10 ist das automatische Andocken von Fenstern. Ziehen Sie ein Fenster beispielsweise in die obere, rechte Ecke des Bildschirms, dann wird es genauso skaliert, dass es das obere rechte Viertel einnimmt. Was in manchen Situationen großartig ist, nervt bei anderen. Statt ein Fenster in einer benutzerspezifischen Größe zu akzeptieren

Mitlesen, mitreden.

![](_page_16_Picture_2.jpeg)

Im Leben Ihres PCs werden Sie eine Vielzahl von Programmen installieren. Viele davon sind nur ein Versuch auf der Suche nach der richtigen App für Ihre Anwendung. Diese nutzen Sie dann meist selten bis gar nicht mehr. Jedes installierte Programm nimmt aber wertvollen Speicherplatz weg. Hinzu kommt, dass Programme oft nicht nur während ihrer Verwendung Ressourcen belegen, sondern durch Hintergrunddienste eigentlich immer. Warum das System mehr belasten, als es wirklich nötig ist? Installieren Sie einfach unnütze Programme!

a.

Mitlesen, mitreden.

Dazu klicken Sie auf **Einstellungen** > **Apps** > **Apps & Features**. Sie bekommen nun alle installierten Apps angezeigt. Wenn Sie bereits wissen. Welches Programm Sie deinstallieren wollen, dann suchen Sie es sich in der alphabetisch sortierten Liste heraus. Manchmal möchten Sie auf Grund von Platzproblemen vor allem große Programme deinstallieren. Dann klicken Sie auf **Sortieren nach** und wählen dann **Größe**. In der umsortierten Liste stehen

#### Apps & Features

#### Optionale Features verwalten

Sie können nach Laufwerken suchen, sortieren un Sie eine App deinstallieren oder verschieben möc sie aus der Liste aus.

![](_page_17_Picture_235.jpeg)

die am meisten Platz belegenden Apps an oberster Stelle.

Eine volle Festplatte ist nicht nur ein Problem des Speicherplatzes: Je voller die Platte, desto verteilter sind die freien Speicherbereiche und damit umso langsamer der Zugriff auf Dateien. Es macht also Sinn. Mindestens 10 Prozent der Systemfestplatte sollten frei sein. Das *Tipp*

erreichen Sie entweder durch die Deinstallation von Programmen und Löschung von Daten oder durch die Auslagerung von Daten auf eine zweite Festplatte.

Wenn Sie die zu deinstallierende App gefunden haben, dann klicken Sie sie an. Es öffnet sich ein weiterer Anzeigebereich unter der App, in dem Sie auf

![](_page_17_Picture_236.jpeg)

Deinstallieren klicken können. Mit der App selbst werden dann auch alle Dienste und Systemprogramme mit

deinstalliert. Vorsichtshalber führen Sie noch einen Neustart durch, dann sollte Ihr System spürbar schneller sein.

Mitlesen, mitreden.

## Planen und Verschieben von Neustarts

Es ist immer dasselbe: Genau dann, wenn Sie überhaupt keine Zeit haben, dann hat Ihr Windows 10 ein wichtiges Update heruntergeladen und will unbedingt neu starten. Im schlimmsten Fall sogar ohne Ihre Zustimmung. Und so ein Update dauert oft einige Zeit.

Um den Neustart erst nach Ihrer Zustimmung durchführen zu lassen, klicken Sie auf Einstellungen, > Update und Sicherheit > Windows Update > **Erweiterte Optionen.** Hier aktivieren Sie die Option Zur Planung eines **Neustarts benachrichtigen.** 

#### **命 Erweiterte Optionen**

#### Updateoptionen

Updates für andere Microsoft-Produkte bereitstellen, wenn ein Windows-Update ausgeführt wird  $\bullet$  Ein

Updates selbst über getaktete Datenverbindungen automatisch herunterladen (Gebühren können anfallen)  $\odot$  Aus

#### Benachrichtigungen zu Updates

Benachrichtigung anzeigen, wenn Ihr PC einen Neustart erfordert, um das Update abzuschließen

 $\bullet$  Ein

#### Gottgleich: Der God Mode

Wenn Sie Ihr Windows 10 System unter Kontrolle haben und effektiv verwalten wollen, dann benötigen Sie eine Vielzahl von Einstellungen und Funktionen. Diese verstecken sich an den verschiedensten Stellen des Systems und sind nicht schnell an einer zentralen Stelle zu erreichen. Abhilfe schafft hier der "God Mode". Für diesen brauchen Sie keine langen, komplexen Einstellungen, es reicht ein kleiner Trick:

Legen Sie an einer beliebigen Stelle einen neuen Ordner an, dem Sie dann den kryptischen Namen

Mitlesen, mitreden.

#### *GodMode.{ED7BA470-8E54-465E-825C-99712043E01C}*  geben. Statt GodMode können Sie natürlich auch einen beliebigen anderen Namen wählen. Das Symbol springt sofort von dem eines Ordners zu dem der Systemeinstellungen um. Wenn Sie den Ordner Doppelklicken, dann erhalten Sie ein zentrales Menü mit allen wichtigen Einstellungen. Name Anmeldeinformationsverwaltung (2) Webanmeldeinformationen verwalten Windows-Anmeldeinformationen verwalten Arbeitsordner (1) ■ Arbeitsordner verwalten Automatische Wiedergabe (3) D. CDs und andere Medien automatisch wiedergeben D. Standardeinstellungen für Medien und Geräte ändern De Verwendung der automatischen Wiedergabe für alle Medien und Geräte starten oder beenden Benutzerkonten (9) **A** Benutzerkonten entfernen Benutzerzertifikate verwalten at Dateiverschlüsselungs- zertifikate verwalten Kennwortrücksetzdiskette erstellen **A** Konto erstellen & Kontoänderungen ausführen & Kontotyp ändern Netzwerkkennwörter verwalten Standardbenutzerkonto erstellen BitLocker-Laufwerkverschlüsselung (1) **BitLocker verwalten**

## Tweaken der Oberfläche

Die Oberfläche von Windows 10 ist wie Ihr Wohnzimmer: Mit den vorhandenen (oder noch anzuschaffenden) Möbeln können Sie es sich so einrichten, wie es Ihnen am besten gefällt. Die Bequemlichkeit steht dabei

H.

Mitlesen, mitreden.

sicherlich an erster Stelle. Auch unter Windows 10 können Sie mit wenigen Handgriffen eine Menge an Komfort und Geschwindigkeit rausholen!

![](_page_20_Picture_4.jpeg)

#### Schnell zwischen Programmen wechseln

Im Normalfall lassen Sie auf Ihrem Windows 10-PC eine Vielzahl an Programmen gleichzeitig laufen. Edge, Outlook, Word, den Explorer können Sie in der Taskleiste als Symbole sehen und dort durch einen Klick öffnen. Oft aber haben Sie gleich mehrere Fenster eines Programmes offen, weil Sie mehrere Dokumente bearbeiten oder an unterschiedlichen Stellen mit Dateien arbeiten. Dann wird die Übersicht schwieriger. Schon seit Urzeiten in Windows integriert, mittlerweile aber nahezu in Vergessenheit geraten sind zwei Tastenkombinationen, mit denen Sie superschnell sicher zwischen den einzelnen Fenstern aller Apps wechseln können.

Durch gleichzeitiges Drücken von Alt und Tab wechseln Sie einzeln durch die Fenster: Jeder Druck der Tab-Taste bei gleichzeitig gedrückter Alt-Taste wechselt ein Fenster weiter.

Mitlesen, mitreden.

![](_page_21_Picture_2.jpeg)

Durch gleichzeitiges Drücken von Windows und Tab rufen Sie einen Überblicksbildschirm auf, der jedes einzelne Fenster als Miniaturbild enthält. Hier können Sie einfach das entsprechende Fenster anklicken, das dann in den Vordergrund geholt wird.

#### Anpassen von Symbolen

Der Desktop von Windows 10 besteht aus Symbolen und deren Beschriftungen. Relativ schnell werden Sie eine Vielzahl von Programm- und Dateisymbolen dort abgelegt haben. Da Ihr Gehirn eher visuell arbeitet, können Sie die Symbole so anpassen, dass Sie wichtige Dateien schneller erkennen.

Klicken Sie dazu das Symbol mit der rechten Maustaste an, dann auf Eigenschaften > **Anpassen > Anderes Symbol**. Suchen Sie nun aus der Liste der verfügbaren Symbole das heraus, das Ihnen direkt ins Auge fällt und so die Verknüpfung direkt ins Auge fallen lässt. Ein Klick auf OK speichert dann das neue Symbol.

![](_page_21_Figure_7.jpeg)

a.

Mitlesen, mitreden.

## Verändern der Schriftgröße

Apropos bessere Erkennbarkeit: Je kleiner die Schriftgröße, desto anstrengender für Ihr Auge. Und das führt direkt zu Zeitverlust bei der Arbeit.

Unter Einstellungen > Erleichterte Bedienung > Anzeige können Sie die Vergrößerung des Textes in Apps einstellen, indem Sie den Schieberegler bewegen und beobachten, wann der angezeigte Beispieltext die richtige Größe hat.

Diese Einstellungen sind vom Monitor abhängig. Wenn Sie also mehrere Monitore einsetzen und für alle die Zoom-Einstellungen ändern wollen, klicken Sie in den Einstellungen oben auf Größe **von Apps und Text auf anderen Anzeigen ändern** und machen Sie dies für jeden Monitor.

![](_page_22_Picture_7.jpeg)

#### Ältere Apps lesbarer machen

Was bei Windows 10 Store-Apps wunderbar direkt über die Apps beziehungsweise Windows-Einstellungen funktioniert, ist für Desktop-Apps nicht ganz so einfach: Alte, nicht mehr angepasste Programme unterstützen die Befehle von Windows 10 zur Darstellung nicht. Einen Trick, Text in solchen Programmen besser erkennen und damit effizienter arbeiten zu können, gibt es aber dennoch:

a.

Mitlesen, mitreden.

![](_page_23_Figure_3.jpeg)

Darstellung die Unschärfen automatisch auszugleichen. Das funktioniert in vielen Fällen, allerdings nicht immer.

## Kontrast erhöhen für bessere Sichtbarkeit

Ebenfalls in die Kategorie "Besser Sehen, schneller Arbeiten" fällt der folgende Trick: Je nach der Einstellung des Farbschemas und des Desktop-Themas kann das Erkennen von Elementen auf dem Bildschirm eine Herausforderung werden. Wenn Sie gerade mit einer Anwendung arbeiten, wo dies Sie vor ein Problem stellt, dann können Sie über die Kontrasteinstellungen schnell Abhilfe schaffen.

H.

Mitlesen, mitreden.

![](_page_24_Picture_2.jpeg)

erreichen. Unter dem Auswahlfeld sehen Sie immer eine Farbpalette, die den aktuellen Filter anwendet.

Da Sie hier manuellen Einfluss auf die Farbdarstellung nehmen, sind die Farben natürlich nicht mehr "echt". Bei grafischen Anwendungen sollen Sie sich dessen bewusst sein.

#### Festlegen der Desktop-Symbole

Windows legt auf dem Desktop bestimmte Symbole automatisch an. Wenn

Sie diese nicht angezeigt bekommen wollen – oder welche vermissen – dann sollten Sie folgende Einstellung kontrollieren:

Dazu klicken Sie auf dem Desktop mit der rechten Maustaste in einen leeren

![](_page_24_Picture_166.jpeg)

Bereich und wählen Sie Ansicht > Desktopsymbole anzeigen. Diese Option muss aktiviert sein, damit die Symbole angezeigt werden. Wenn Sie dies nicht möchten, dann entfernen Sie einfach den Haken.

H.

 $\Box$ 

# Windows 10-Report Ausgabe 19/05

Mitlesen, mitreden.

#### Schnellere Navigation durch das Touchpad

Wenn Sie ein Notebook verwenden, dann haben Sie bei den meisten Modellen ein so genanntes Touchpad integriert, eine relativ große Fläche unter der Tastatur, der die Maus ersetzen soll. Wissen Sie eigentlich, dass Sie damit einen mächtigen Verbündeten haben, der die Funktion einer Maus deutlich überschreitet? Es gibt eine Vielzahl von Streichgesten, die Ihnen viel Zeit ersparen können!

Die einfachste ist sicherlich das Antippen der Fläche: Das Element unter dem Mauszeiger wird damit markiert. Durch einen Doppel-Tipp wird es geöffnet, genauso, als würden Sie mit einer Maus arbeiten. Ein Tippen mit zwei Fingern übernimmt dann die Funktion der rechten Maustaste.

![](_page_25_Figure_6.jpeg)

Auch das Mausrad können Sie mit dem Touchpad simulieren: Wischen Sie mit zwei Fingern über die Fläche des Touchpads, und die Bildschirmseite wird nach oben bzw. nach unten gerollt.

Wie bei einem iPad oder Android-

Tablet können Sie mit den Fingern die Anzeige vergrößern oder verkleinern: Legen Sie zwei Finger auf das Touchpad und bewegen Sie sie auseinander, um die Anzeige zu vergrößern, ziehen Sie sie zusammen, um sie zu verkleinern.

Um alle offenen Fenster anzuzeigen, legen Sie drei Finger auf das Touchpad und bewegen Sie sie auseinander. Um stattdessen den Desktop anzuzeigen, bewegen Sie drei Finger auf dem Touchpad aufeinander zu.

Um zwischen Fenstern zu wechseln, legen Sie drei Finger auf das Touchpad und bewegen Sie sie nach links oder rechts.

Ebenfalls mit drei Fingern können Sie Cortana öffnen: Tippen Sie einfach mit allen drei Fingern gleichzeitig auf das Touchpad.

Mitlesen, mitreden.

Wenn Sie nun glauben, drei Finger wären das Maximum, dann ist das nicht so ganz richtig: Mit vier Fingern können Sie durch Tippen das InfoCenter öffnen oder durch Wischen zwischen virtuellen Desktops wechseln.

#### Schnell Inhalte auf Bildschirme bringen

Immer mehr parallel ausgeführte Anwendungen, immer größerer Darstellungsbedarf für deren Inhalte. Mittlerweile gibt es kaum noch einen PC, der nur mit einem einzigen Monitor versehen ist. Besonders, wenn Sie ein Notebook verwenden oder eine Präsentation machen, dann werden Sie immer wieder zwischen Bildschirmen wechseln oder diesen Teilen wollen. Das

geht unter Windows 10 sehr schnell per Tastenkombination.

Drücken Sie die Tasten **Windows** und **P** gleichzeitig, dann öffnet sich ein Fenster mit verschiedenen Einstellmöglichkeiten. Hier können Sie festlegen, wie Desktops über die einzelnen Bildschirme aufgeteilt werden.

![](_page_26_Picture_200.jpeg)

Nur PC-Bildschirm stellt die Inhalte nur auf dem primären Bildschirm (beim Notebook eben dem internen Bildschirm) dar.

**Duplizieren** nutzt für jeden Bildschirm einen eigenen Desktop, sie können also unterschiedliche Fenster auf den Bildschirmen platzieren. Sie gewinnen also deutlich Bildschirmfläche hinzu.

a.

Mitlesen, mitreden.

#### Schnellzugriff auf wichtige Funktionen

Windows 10 bietet eine Vielzahl von Einstellungen für das Aussehen, die Funktionen und Hard- und Software. Leider sind diese nicht zentralisiert: Über den grafischen Einrichtungs-Dialog finden sich die einen, in den alten, nur durch Umwege zu erreichenden Desktop-Einstellungen die anderen, manche Einstellungen sind nur durch die Suche zu bekommen. Ein wenig versteckt gibt es aber eine Liste der wichtigsten Einstellungen aus allen Bereichen.

Diese können Sie ganz einfach über die Tastenkombination Windows + X

öffnen. Sie sieht aus wie ein vereinfachtes Startmenü und gliedert sich in verschiedene Bereiche.

Im oberen Teil finden Sie eine Vielzahl der Einstellungen, bei denen Hardware und Verbindungen eine Rolle spielen, unter anderem auch der sonst schwierig zu erreichende Geräte-Manager. Dieser ist wichtig, wenn Hardware nicht wie gewohnt funktioniert.

## Speichern der Desktop-Symbole

![](_page_27_Picture_9.jpeg)

Der eine Anwender nutzt den Desktop gar nicht, der andere nach einem ausgeklügelten System. Egal zu welchem Anwendertypus Sie gehören: Die Anordnung der Symbole sollte möglichst gleich sein, sonst verschwenden Sie Zeit mit der Suche.

a.

Mitlesen, mitreden.

Windows 10 selbst kann hier nur bedingt unterstützen: Einzig die automatische Anordnung der Symbole wird systemseitig unterstützt. Klicken Sie mit der rechten Maustaste auf den Desktop, dann auf **Ansicht** > Symbole automatisch

#### Große Symbole

- Mittelgroße Symbole Kleine Symbole
	-
- Symbole automatisch anordnen
- $\checkmark$  Symbole am <u>R</u>aster ausrichten
- Desktopsymbole anzeigen

anordnen. Damit werden die Symbole zumindest vor versehentlichem leichtem Verschieben geschützt.

Eine leistungsfähigere Alternative ist die Freeware DesktopOK (https://www.softwareok.de/?seite=Freeware/DesktopOK). Mit dieser kleinen Software können Sie die Anordnung der Symbole auf dem Desktop mit ihren

![](_page_28_Picture_12.jpeg)

Größen und Positionen sichern. Das sogar regelmäßig. Ist Ihr Desktop in Unordnung, dann können Sie die gespeicherte Position der Symbole schnell wiederherstellen.

## Optimieren der Task-Leiste

Die Task-Leiste ist mit ihrer definierten Position unten am Bildschirm ist eines der prominentesten Bedienelemente in Ihrer Arbeit mit Windows 10. Im Standard blendet das System hier die Suchleiste für Cortana und den Shortcut für die Taskansicht/Zeitleiste an. Diese beiden Felder nehmen Platz auf dem

![](_page_28_Picture_242.jpeg)

Mitlesen, mitreden.

Bildschirm weg, die Sie für das schnelle Auffinden von laufenden Apps dringend benötigen. Darum schalten Sie diesen Platz einfach frei!

Klicken Sie mit der rechten Maustaste auf die Taskleiste, dann entfernen Sie den Haken bei Taskansicht-Schaltfläche anzeigen. Über denselben Weg wählen Sie unter Cortana > Cortana-Symbol anzeigen (statt Suchfeld **anzeigen**).

#### Reduzieren visueller Effekte

Windows 10 versucht, die eher karge Oberfläche eines Betriebssystems durch diverse grafische Effekte aufzupeppen. Wenn Ihr Rechner leistungsfähig ist, ist das großartig. Reizt er aber seine Leistungsreserven bei bestimmten Anwendungen komplett aus, dann sollten Sie diese visuellen Effekte einfach reduzieren oder gar abschalten.

Suchen Sie nach System und öffnen Sie die Systemsteuerung. Klicken Sie dann auf Erweiterte Systemeinstellungen. Unter Leistung können Sie durch einen Klick auf Einstellungen die aktuelle Konfiguration der visuellen Effekte aufrufen. 

Mitlesen, mitreden.

![](_page_30_Picture_3.jpeg)

## Schneller im Netzwerk/Internet arbeiten

Die Begriffe "Geschwindigkeit" und "Internet" zusammen werden meist verwendet, wenn es um Datenübertragungsraten und Antwortzeiten geht. Oft gerät dabei aber in Vergessenheit, dass Sie mit wenig Aufwand ihre Arbeit im Internet deutlich beschleunigen können - auch komplett unabhängig von diesen rein technischen Daten.

H.

Mitlesen, mitreden.

![](_page_31_Picture_3.jpeg)

#### Verwenden eines Passwortgenerators

Passwörter sollten sicher sein. Natürlich können Sie sich im Kopf gute Passwörter erzeugen. Das aber erfordert Hirnschmalz und damit Zeit.

Eine schnellere Alternative ist die Verwendung eines Passwortgenerators, also

eines Programms bzw. einer Webseite, die Ihnen nach bestimmten Vorgaben sicher Passwörter generiert. Kostenlos finden Sie einen solchen beispielsweise unter

![](_page_31_Picture_94.jpeg)

#### https://www.lastpass.com/de/password-generator

Wählen Sie gewünschte Passwortlänge ein, wählen Sie ob Großbuchstaben, Kleinbuchstaben, Ziffern und/oder Sonderzeichen verwendet werden sollen. Auf Wunsch können Sie dann das Passwort noch für das Lesen oder Sprechen

Mitlesen, mitreden.

optimieren, diese Einstellungen beeinflussen die Verwendung von Sonderzeichen bzw. leicht verwechselbaren Zeichen im Passwort.

Aus LastPass können Sie das Kennwort dann über das Symbol mit den beiden Seiten oben rechts in die Zwischenablage kopieren und vor dort aus weiterverwenden.

#### Webseiten schnell kommentieren und teilen

Recherche findet heute nahezu ausschließlich im Internet statt. Beim Surfen werden Sie immer wieder Webseiten finden, die Sie sich entweder merken oder schnell empfehlen wollen. Edge hat dazu eine großartige und zeitsparende Möglichkeit an Bord!

Wenn sie einen interessanten Artikel finden, dann können Sie direkt durch einen Klick auf den Stift oben rechts im Bildschirm einen Screenshot von der

![](_page_32_Picture_8.jpeg)

Seite anfertigen, den Sie dann mit der Maus oder einem Stift (so Sie ein Gerät mit Touchscreen verwenden) kommentieren können.

Markieren Sie interessante Bereiche mit dem Textmarker,

malen Sie Pfeile oder Texte direkt an die Stelle, die Sie kommentieren wollen, oder geben Sie über die Sprechblase einen Kommentar zu einem Text ein.

Wenn Sie damit fertig sind, klicken Sie auf das Weiterleiten-Symbol ganz rechts in der Symbolleiste und geben Sie Ihre Kommentare an einen einzugebenden Empfänger frei.

Mitlesen, mitreden.

Wenn es Ihnen nur um den Link geht, dann können Sie diesen auch ohne Malaufwand direkt teilen: Klicken Sie statt auf den Stift auf das Weiterleiten-**Symbol** oben rechts in Edge, und dann auf Link kopieren. Danach können Sie den Link zur Webseite direkt in einer E-Mail oder einem Dokument weiterverwenden.

#### Synchronisieren der Favoriten

Eine normale Webrecherche ist meist ein chaotischer Vorgang. Sie rufen eine Seite auf. Darauf sind verschiedene Links, die wiederum führen zu anderen

Seiten. Die einen lesen Sie direkt, die nächsten wollen Sie später anschauen. Und dann gibt es noch die Internetseiten, die Sie immer wieder aufrufen wollen. Die klassischen Favoriten sind für die wiederholt aufgerufenen Webseiten gedacht: Das Onlinebanking, Ihre

![](_page_33_Picture_7.jpeg)

bevorzugte Newsseite, Schieb.de, Ihre persönlichen Favoriten eben. Diese können Sie auch zwischen Rechnern synchronisieren und damit bei Verwendung mehrerer Rechner viel Zeit sparen!

Der Dreh- und Angelpunkt aller Einstellungen eines Windows 10 PCs sind ist Ihr Microsoft-Konto. Um jetzt Ihre Favoriten zwischen Geräten zu synchronisieren, die mit demselben Microsoft-Konto angemeldet sind, müssen Sie zwei Schritte ausführen.

**Unter Einstellungen > Konten > Einstellungen Synchronisieren aktivieren Sie** die Synchronisation von Einstellungen für Windows allgemein. Der obere Schalter muss eingeschaltet sein, Sie können dann bei den Bereichen darunter

Mitlesen, mitreden.

festlegen, welche Windows-Einstellungen und -Elemente von der Synchronisation ausgeschlossen werden sollen.

Um nun die Favoriten aus Edge zu synchronisieren, müssen Sie dies zusätzlich im Browser selbst aktivieren. Klicken Sie dazu auf die drei Punkte oben rechts in Edge, dann auf **Einstellungen > Allgemein** und Aktivieren Sie den Schalter unter **Konto**. Damit werden die Favoriten nicht nur auf allen Windows PCs, auf denen Sie mit Ihrem Microsoft-Konto angemeldet sind, verfügbar, sondern beispielsweise auch in den Android- und iOS-Versionen von Edge. Diese können Sie kostenlos aus dem Play Store bzw. App Store herunterladen.

#### Speichern von Tabs in Edge

Während einer intensiven Internet-Sitzung haben Sie so viele verschiedene Webseiten offen, dass Sie eigentlich kaum abbrechen können. Viele der Fundstellen sind durch zufällige Klicks entstanden. Diese Seiten 

![](_page_34_Picture_7.jpeg)

würden Sie nur mit sehr viel Aufwand – wenn überhaupt – wiederfinden. Wenn Sie Ihren Rechner aber ausschalten oder neu starten müssen, dann werden auch alle Tabs geschlossen. Mit wenig Aufwand können Sie diese für die spätere Verwendung aufheben und so später ohne Verzögerung weiterarbeiten. Klicken Sie auf das zweite Symbol links von der ersten Registerkarte, um die aktuellen Tabs zu speichern. Diese Speicherung überdauert erfreulicherweise auch einen Neustart.

Mitlesen, mitreden.

Wenn Sie dann aber auch noch den Rechner wechseln müssen oder Tabs dauerhaft speichern oder weiterleiten wollen, dann geht das auch ganz einfach: Klicken Sie auf die drei Punkte neben Tabs wiederherstellen und wählen Sie Teilen. Alle Tabs dieses Speichervorgangs werden dann beispielsweise in eine E-Mail geschrieben, die Sie an einen beliebigen Empfänger, bei Bedarf also auch sich selbst, schicken können.

#### Deaktivieren des Netzwerk-Throttlings

Wie bei vielen Funktionen unter Windows 10 unterliegt auch der interne Datentransfer einer Abwägung. Das System versucht, die CPU-Last, die durch das Netzwerk verursacht wird, einzugrenzen, um andere Prozesse nicht zu verlangsamen. Wenn Sie große Datenmengen übertragen müssen, dann macht es Sinn, diese Netzwerk-Throttling genannte Drosselung auszuschalten.

R

Drücken Sie **Windows** und **R** und geben Sie dann **regedit.exe** gefolgt von der Eingabetaste ein, um den Registry Editor zu starten und die Änderung vornehmen zu können. Navigieren Sie dann zum Schlüssel

![](_page_35_Picture_200.jpeg)

HKEY\_LOCAL\_MACHINE\SOFTWARE\Microsoft\Windows *NT\CurrentVersion\Mul[media\Sy]emProfile*

Legen Sie darin ein neues DWORD namens NetworkThrottlingIndex an, wenn dieser noch nicht existiert. Geben Sie diesem dann den Wert *fffffff*f, um die Drosselung der Netzwerkgeschwindigkeit auszuschalten.

H.

Mitlesen, mitreden.

#### Vermeiden von Updates

Einer der größten Zeitfresser im Normalbetrieb von Windows sind die Updates. So wichtig diese auch sind: Sie kommen oft zur Unzeit. Sie sind mitten in der Arbeit und können nicht mal eben einen Neustart (und die für das Update nötige Zeit) warten, bis Sie weitermachen können. Auch der Datenverbrauch während des Herunterladens kann Ihren Rechner bei einer schwachen Leitung ausbremsen. Über einen Trick können Sie hier zumindest ein wenig mehr Kontrolle bekommen.

Schalten Sie unter **Einstellungen** > **Updates und Sicherheit > Windows Update** > **Erweiterte Optionen** die **Option Updates selbst über getaktete Datenverbindungen** 

![](_page_36_Picture_6.jpeg)

automatisch herunterladen aus. Damit werden bei Verwendung einer Mobilfunk-Datenverbindung Updates nicht mehr automatisch heruntergeladen und Sie sparen Datenvolumen und Zeit.

Wenn Sie nun in einem WLAN sind, dann können Sie dieses zu einer mobilen Verbindung erklären und damit die obige Einstellung automatisch ebenfalls aktiv schalten.

Dazu klicken Sie auf **Einstellungen** > Netzwerk und Internet > WLAN > **Bekannte Netzwerke verwalten**. Klicken Sie dann das Netzwerk an und auf **Eigenschaften**. Aktivieren Sie Als getaktete Verbindung festlegen. Damit denkt Windows 10, dieses WLAN sei eine getaktete Verbindung und spart Daten. 

#### **Wichtig**

Updates sind wichtig, weil Sie unter anderem auch Sicherheitslücken beseitigen. Stellen Sie sicher, dass Sie auch nach Anwenden des obigen Tricks regelmäßig manuell nach Updates suchen und diese installieren, sonst setzen Sie Ihren PC einem unnötigen Risiko aus!

Mitlesen, mitreden.

#### Schnellere Verbindung: WLANs löschen

In der Lebenszeit eines mobilen PCs werden Sie eine riesige Menge an WLANs sehen und ihn damit verbinden. Windows 10 speichert jedes WLAN ab, und damit wird die entsprechende Liste lang und länger. Um den Verbindungsvorgang zu beschleunigen, räumen Sie diese Liste am Besten in regelmäßigen Abständen auf:

Unter Einstellungen > Netzwerk und Internet > WLAN > Bekannte Netzwerke verwalten können Sie sich alle gespeicherten WLANs anzeigen lassen. Klicken Sie auf ein nicht mehr benötigtes WLAN und dann auf Nicht speichern. Das WLAN wird damit aus der Liste gelöscht Sie können Sie natürlich jederzeit durch Eingabe des Kennwortes wieder damit verbinden, wenn es in Reichweite ist!

#### LTE als WLAN-Turbo benutzen

Wenn Ihr Notebook oder Tablet ein LTE-Modul hat, dann können Sie das immer mal wieder vorkommende schlechte WLAN-Signal unterwegs austricksen:

Unter Einstellungen > Netzwerk und Internet > WLAN können sie aktivieren, dass bei schlechter WLAN-Verbindung auf LTE umgeschaltet werden kann. Das kann zwar einen hohen Datenverbrauch nach sich ziehen. Wenn Sie aber darauf angewiesen sind, dass Sie konsequent eine gute Internetverbindung zur Verfügung haben, dann ist das eine deutliche Hilfe.

H.

Mitlesen, mitreden.

#### Das Smartphone als WLAN benutzen Haben Sie ein mobiles Windows-Gerät, aber **く**Zurück Persönl. Hotspot müssen damit unterwegs arbeiten, wo kein Persönlicher Hotspot WLAN empfangbar ist? Dann bauen Sie sich Jetzt sichtbar doch selbst eines, statt Zeit zu verlieren und Andere Benutzer können dein geteiltes Netzwerk mittels<br>WLAN und Bluetooth unter dem Namen "GoldXS" finder erst zuhause wieder online zu gehen! WLAN-Passwort o5aemssdokn4s > **OBER WLAN VERBINDEN** Sowohl Android als auch iOS bieten die ouch wich wich with the Machine of Wilhelm Conden<br>den em Wilhelm Conden Wilhelm Computer oder anderem Gerät aus.<br>2 Gib bei Aufforderung das Passwort ein. Möglichkeit, ein eigenes WLAN aufzubauen

und damit die eigene Mobilfunkverbindung für Ihr Windows-Gerät freizugeben. Klicken Sie dazu in den Einstellungen auf Persönlicher **Hotspot**. Geben Sie dem WLAN einen Namen und legen Sie das Kennwort fest. Dann können

ÜBER BLUETOOTH VERBINDEN SUBER BLUETOOTH VERBINDEN<br>2 Tippe aud den Phone mit deinem Computer.<br>2 Tippe aud dem Phone auf "Koppeln" oder gib den<br>aud deinem Computer angezeigten Code ein.<br>3 Stelle vom Computer eine Verbindung zum 3 Stelle vom Computer eine Verbindung zum<br>iPhone her. ÜBER USB VERBINDEN

1 Schließe das iPhone an deinen Computer an

2 Wähle "iPhone" in der Liste der Netzwerkdienste in<br>den Einstellungen aus.

Ŗ.

Sie dieses sofort mit Ihrem PC verbinden und ohne Verzögerung online gehen.

## Daten und Zeit sparen durch Teilen von Updates

Haben Sie mehr als einen Rechner im Netzwerk? Dann geht Ihnen bei Updates eine Menge an Daten und Zeit verloren, weil im Standard jeder einzelne Rechner selbst die anstehenden Updates herunterlädt. Das können Sie einfach verändern:

Mitlesen, mitreden.

**Schalten Sie unter Einstellungen > Updates und Sicherheit > Windows Update** > Erweiterte Optionen > Übermittlungsoptimierung die Option **Downloads von anderen PCs zulassen ein**. 

Aus Sicherheitsgründen sollten Sie nur den Download von PCs aus Ihrem

#### Übermittlungsoptimierung

Die Übermittlungsoptimierung versorgt Sie schnell und zuverlässig mit Updates für Windows und Store-Apps und anderen Produkten von Microsoft

Downloads von anderen PCs zulassen

Wenn Sie über eine unzuverlässige Internetverbindung verfügen oder mehrere Geräte aktualisieren, lässt sich der Prozess u. U. beschleunigen, wenn Sie Downloads von anderen PCs zulassen.

Wenn Sie diese Option aktivieren, kann Ihr PC Teile zuvor heruntergeladener Windows-Updates und -Apps auf PCs in Ihrem lokalen Netzwerk oder im Internet übertragen. Bei Verwendung eines getakteten Netzwerks lädt Ihr PC keine Inhalte auf andere PCs im Internet hoch.

Downloads von anderen PCs zulassen

 $\bullet$  Fin

● PCs in meinem lokalen Netzwerk

◯ PCs in meinem lokalen Netzwerk und PCs im Internet

eigenen lokalen Netzwerk zulassen, sonst kann der Datenverbrauch in ungeahnte Höhen schwellen. Solange Sie die Update-Dateien nicht von der Festplatte Ihres PCs löschen (dazu später mehr) können andere PCs in Ihrem Netzwerk diese Dateien von Ihrem Rechner herunterladen und verwenden, statt selbst über das Internet zu laden.

## Daten und Dateien effizienter

## verwenden

Ihr Windows 10-PC ist ohne Dateien nicht viel mehr als eine leere Hülle. Erst durch Ihre Arbeit und die dadurch erzeugten und verarbeiteten Daten wird er zu Ihrem unverzichtbaren Assistenten. Durch die zunehmende Mobilität sind die Anforderungen an die Verfügbarkeit von Daten deutlich gestiegen. Das ist auch an Windows 10 nicht vorbei gegangen: Ed gibt viele, oft versteckte Funktionen, die Ihnen dabei helfen, schnell und effektiv zu arbeiten.

Mitlesen, mitreden.

![](_page_40_Picture_3.jpeg)

#### Verfügbarkeit von Dateien per OneDrive

Dass Microsoft Onedrive für wichtig hält, kann man einfach erkennen: Schon nach dem ersten Start Ihres Windows 10 erhalten Sie automatisch eine Meldung, dass sie doch bitteschön die nötigen Einstellungen vornehmen mögen. 

soft OneD

Melden Sie sich mit dem Konto an, zu dem das Onedrive gehört: Das Microsoft-Konto für Onedrive, das Office 365-Konto für Onedrive for Business, oder einfach erst das eine, dann das andere.

OneDrive einrichten Legen Sie Ihre Dateien auf OneDrive ab, um sie von jedem Gerät aus abrufen zu können. Geben Sie Ihre E-Mail-Adresse ein.

Daten, die Sie auf das OneDrive speichern, sind

von allen Geräten verfügbar, auf denen Sie Ihr OneDrive-Konto eingerichtet haben. 

Für mobile Geräte mit Android oder iOS gibt es OneDrive-Apps, mit denen Sie unterwegs auf Ihre Daten zugreifen können. Sie brauchen also nicht mehr

H

Mitlesen, mitreden.

manuell Dateien von einem Rechner auf den anderen zu kopieren oder bis zuhause zu warten, bis Sie an eine Datei kommen: Die Cloud ist überall!

#### Onedrive auf Speicherkarten

Ihr lokaler Onedrive-Ordner ist natürlich nichts anderes als ein Ordner auf

![](_page_41_Picture_6.jpeg)

einem Laufwerk in Ihrem Windows 10-PC, der mit einem großen Speicher in der Cloud synchronisiert wird. Das ist ein klassisches Backup, was Sie auch für eine normale Datensicherung nutzen können.

Wenn Sie nur wenig Speicher zur Verfügung haben,

aber trotzdem von OneDrive profitieren wollen, dann nutzen Sie eine Speicherkarte für OneDrive. Wichtig dabei: Diese muss im Format NTFS formatiert werden. Erst dann lässt Windows 10 es zu, dass Sie diese als Synchronisationsziel für OneDrive angeben. Dies schont den Speicher auf der Festplatte, und macht dadurch das System schneller.

## Onedrive beschleunigen durch Platzhalter

OneDrive ist unverzichtbar, wenn Sie unterwegs schnell an Ihre Daten kommen wollen. Nun bedarf der Zugriff auf das OneDrive aber einer Datenverbindung, ist also offline problematisch. Die angedachte Lösung: Die Dateien werden mit der Festplatte Ihres Rechners synchronisiert und sind dann offline verfügbar. Was aber, wenn Sie nicht genug Platz auf der Festplatte für alle Dateien haben, oder einfach nicht die Zeit, den kompletten Sync durchführen zu lassen?

H.

Mitlesen, mitreden.

![](_page_42_Picture_3.jpeg)

komplett auszuschalten öffnen Sie die OneDrive-App, wechseln Sie in die Einstellungen und klicken Sie dann auf den Reiter Einstellungen.

Unter Dateien bei Bedarf aktivieren Sie nun Sparen Sie Platz... an. Windows 10 kopiert jetzt nicht die volle Datei des entsprechenden Kontos auf die Festplatte (und belegt damit deren Platz), sondern nur einen Platzhalter, der minimal Platz belegt. Erst, wenn Sie die Datei öffnen wollen, wird sie komplett aus der Cloud auf die Festplatte geladen. Damit wird die initiale Einrichtung von Onedrive beschleunigt, ohne den Zugriff auf die Daten in der Cloud zu verlieren.

## Verwenden der Bibliotheken

Windows bietet die so genannten "Bibliotheken" an, die nach verschiedenen Datei- und Medientypen (Dokumente, Bilder, Musik, Videos) getrennt als zentraler Speicherort angelegt sind und von den meisten Windows-

Programmen automatisch verwendet werden. Diese dienen dazu, möglichst einfach verschiedene Dateitypen sortiert aufzubewahren: Dokumente in der einen, Musik in der anderen, Videos und Bilder wieder ein eigenen. Diese zu

![](_page_42_Picture_9.jpeg)

H.

Mitlesen, mitreden.

nutzen spart Ihnen Suchaufwand und lässt sie schneller an die gewünschte Datei kommen.

Im Standard sind diese allerdings im Explorer ausgeblendet, was sich leicht korrigieren lässt.

Im Explorer wählen Sie Ansicht > Navigationsbereich > Bibliotheken anzeigen, um die Bibliotheken in der Ordneransicht des Explorers angezeigt zu bekommen.

Sie finden die Bibliotheken dann als separaten Eintrag in der linken Spalte des Explorers.

#### Dateien in der Vergangenheit finden

Wünschen Sie sich auch manchmal eine Zeitmaschine, mit der Sie nochmal an wichtige Zeitpunkte Ihres Lebens zurückkehren können? Wo Sie beispielsweise noch die eine, spezielle und plötzlich unauffindbare tolle Webseite mit dem Supertrick sehen? Oder das später veränderte Dokument noch im Urzustand haben? Kein Problem, Windows 10 hat auch hier das richtige Hilfsmittel.

Seit einigen Versionen bietet Windows 10 die Timeline, in der deutschen Version auch "Zeitleiste" genannt. Diese bietet Ihnen die Möglichkeit, an einen beliebigen Tag der

![](_page_43_Picture_10.jpeg)

ausgezeichneten Historie Ihres Windows 10-PC zurück zu gehen und Dokumente, Webseiten, Einstellungen zu dem Stand an diesem Tag anzusehen und wiederherzustellen.

Öffnen Sie die Zeitleiste durch einen Klick auf das kleine Symbol neben dem Suchfeld in der Taskleiste.

a.

Mitlesen, mitreden.

![](_page_44_Figure_3.jpeg)

Windows 10 zeigt Ihnen nun eine Übersicht der Tage, die in der Zeitleiste gespeichert sind, und wiederherstellbarer Momentaufnahmen. Klicken Sie auf eine davon, um das zugehörige Dokument oder die Webseite zu öffnen.

Wenn Sie einen produktiven Tag

hatten, dann wird eine Vielzahl von Dokumenten und Webseiten gespeichert sein. Nicht alle zeigt Windows 10 Ihnen direkt an. Klicken Sie dazu auf Alle Aktivitäten von XX anzeigen (wobei XX die Zahl der Aktivitäten ist, die für dieses Datum gespeichert sind.

## Beschleunigen der Festplatte durch Bereinigung

Windows 10 und die von Ihnen benutzten Apps legen selbstständig eine Menge an Dateien auf Ihrer Festplatte ab Kurzfristig macht das das System schneller, auf Dauer verlangsamt dieser Datenmüll aber Ihre Festplatte. Da macht es Sinn, regelmäßig aufzuräumen und diese Daten zu löschen.

Klicken Sie dazu im Windows Explorer mit der rechten Maustaste auf die Festplatte C: und dann auf **Eigenschaften.** Windows zeigt Ihnen nun die Belegung der Festplatte an und erlaubt es Ihnen, durch einen Klick auf Bereinigen aufzuräumen.

Dies ist nur die erste Stufe: Klicken Sie im Ergebnisbildschirm auf **Systemdateien bereinigen**, um neben den vielen kleineren Posten

![](_page_44_Picture_11.jpeg)

H.

Mitlesen, mitreden.

#### beispielsweise auch die Windows Update-Dateien zu löschen.

Nach einem Feature-Update finden Sie in der Liste der Systemdateien auch "Frühere Windows-Versionen". Diesen Posten zu löschen scheint sinnvoll, denn er ist meist über ein GB groß. Wenn Sie dies allerdings tun, dann können Sie nicht mehr auf die Vorversion von Windows zurückwechseln, wenn das Update auf Ihrem Rechner Probleme bereitet. Wir empfehlen: Warten Sie einige Wochen ab, bis Sie die Dateien löschen! **Wichtig** 

#### Automatische Speicheroptimierung

Sie finden das Aufräumen Ihrer Festplatte gut, aber haben Angst, es zu vergessen? Windows 10 kann Ihnen nachfühlen und bietet sogar eine automatisierte Aufräumaktion an!

Unter **Einstellungen > System > Speicher** können Sie die Speicheroptimierung aktivieren. Diese wird automatisch ausgeführt, wenn der Speicher knapp wird.

![](_page_45_Figure_8.jpeg)

Warum aber warten, bis das System langsam ist und dann – wenn Sie vermutlich gerade so gar keine Zeit haben  $$ abwarten, bis Windows fertig aufgeräumt hat? Klicken Sie auf **Automatische Freigabe von Speicher ändern**. Hier können 

Sie nun festlegen, wann die Speicheroptimierung laufen soll. Auf Wunsch sogar täglich. Empfehlenswert ist hier Jeden Monat.

a.

Mitlesen, mitreden.

#### Defragmentieren der Festplatte

Je voller Ihre Festplatte wird, desto weniger zusammenhängende Speicherblöcke bleiben übrig. Das führt immer mehr dazu, dass Windows 10 Dateien nicht in einem Block speichern kann, sondern diese aufteilen muss. Das macht den Dateizugriff spürbar langsamer: Drei Dosen aus einem Regal zu nehmen ist schließlich auch schneller als jeweils eine Dose aus drei Regalen rauszusuchen.

Das Defragmentieren der Festplatte ist ein komplexer Prozess, der die komplette Festplatte neu sortiert und zusammenhängende Datenpakete hintereinanderschreibt. Dazu tippen Sie in der Suchleiste defrag ein und klicken Sie auf das Suchergebnis.

Ein Klick auf **Analysieren** untersucht dann alle Festplatten in Ihrem Rechner auf Fragmentierung und zeigt Ihnen das Ergebnis an. Ein Klick auf Optimieren startet die Defragmentierung eines Laufwerks und sorgt für eine spürbare Beschleunigung der Festplatte.

![](_page_46_Picture_149.jpeg)

Mitlesen, mitreden.

Sie können die Defragmentierung auch automatisieren: Klicken Sie auf Einstellungen ändern und wählen Sie dann Ausführungshäufigkeit und Priorität im Vergleich zu anderen Systemaufgaben aus.

#### Aktivierung des Schreibcaches

Die interne Festplatte haben Sie nun gut im Griff. Wenn Sie externe (USB-) Festplatten nutzen, dann sieht das oft anders aus: Diese sind deutlich langsamer und kosten Sie besonders bei der Datensicherung viel Zeit. Eine Lösung: Aktivieren Sie den so genannten Schreibcache.

Starten Sie dazu den Geräte-**Manager** durch Eingabe in der Suchleiste. Öffnen Sie dann den Gerätebaum bei Laufwerke, dann zeigt Windows 10 Ihnen alle angeschlossenen externen Laufwerke an.

 $\sum$  Firmware > Lie Grafikkarten  $\vee$  = Laufwerke ASMT 2115 USB Device Generic- SD Card USB Device RSCT go\_MS HS-SD USB Device SAMSUNG MZFLW256HEHP-000MV WD Elements 25A2 USB Device > ( Mäuse und andere Zeigegeräte  $\angle$  Monitore

Markieren Sie die Festplatte, die Sie beschleunigen wollen, klicken Sie mit der rechten Maustaste hinein und dann auf **Eigenschaften**. Im Reiter Richtlinien können Sie nun **Bessere Leistung** aktivieren. Damit wird der Schreibcache eingeschaltet und Windows verwendet eigenen Speicher als Puffer, wenn Sie

![](_page_47_Figure_9.jpeg)

Programm ist also schneller fertig.

eine Datei auf die Festplatte speichern. Damit ist der Speichervorgang schneller abgeschlossen, Windows schiebt dann im Hintergrund die restlichen Daten auf die Festplatte. Das speichernde

Mitlesen, mitreden.

#### **Wichtig**

Mit aktiviertem Schreibcache dürfen Sie niemals die Festplatte einfach so abziehen, sondern müssen erst über Datenträger entfernen im Tray das Entfernen anfordern. Windows schreibt dann alle Daten auf die Festplatte, die noch im Cache sind, erst dann erlaubt es das Entfernen des Datenträgers. Tun Sie das nicht, riskieren Sie Datenverluste!

#### Schnellzugriff auf Dateien ausschalten

Windows 10 zeigt Ihnen im Standard eine Liste der zuletzt verwendeten Dateien und Ordner an. Das ist zum einen ein Datenschutzthema, zum anderen kostet es ein wenig Zeit, denn diese Liste muss ja aufgebaut werden.

Schalten Sie sie einfach ab. wenn Sie mögen!

Im Explorer klicken sie dazu auf **Ansicht** >

![](_page_48_Picture_9.jpeg)

**Optionen** > Allgemein, dann können Sie unter Datenschutz die beiden Haken entfernen.

#### Deaktivieren der automatischen Bildfunktionen

Das Smartphone dient heutzutage als Standard-Kamera, und Ihr PC in der Folge als das Gerät, mit dem Sie Bilder ansehen und bearbeiten. Die Windows 10 Photos-App ist da eine wunderbare Hilfe. Allerdings möchte sie Ihre Bilder so effizient wie möglich verwalten lassen und versucht, automatisch Duplikate und Gesichter zu erkennen. Das kosten Zeit! Wenn Sie schneller auf Ihre Bilder zugreifen wollen, dann schalten Sie diese Funktion aus:

Klicken Sie in der App auf die drei Punkte oben rechts und dann auf **Einstellungen**. Unter Anzeigen und Bearbeiten können Sie durch einen Klick auf die Schalter die Erkennung von verknüpften Duplikaten aus.

Mitlesen, mitreden.

![](_page_49_Picture_2.jpeg)

die Festplatte Ihres PCs

heruntergeladen werden und

Ihnen damit auch ohne Internetverbindung zur Verfügung stehen.

![](_page_49_Picture_5.jpeg)

Alle Karten löschen

Mitlesen, mitreden.

![](_page_50_Picture_3.jpeg)